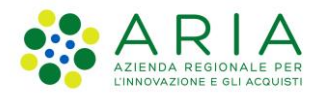

**Classificazione: pubblico**

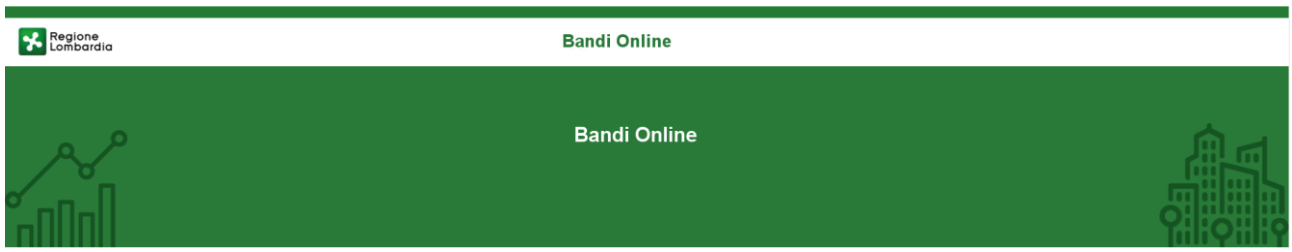

Finanziamenti on line

# **"Registrazione e Validazione alla piattaforma Bandi Online"**

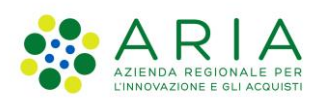

#### Classificazione: pubblico

## Indice

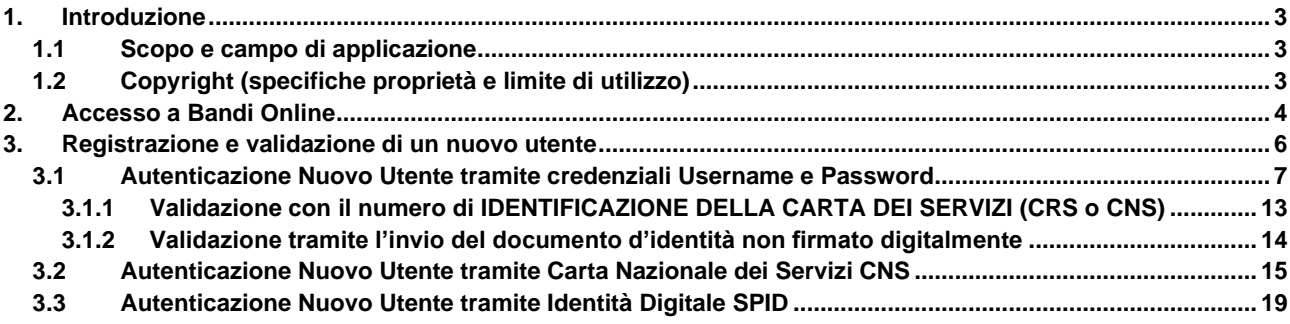

## **Indice delle Figure**

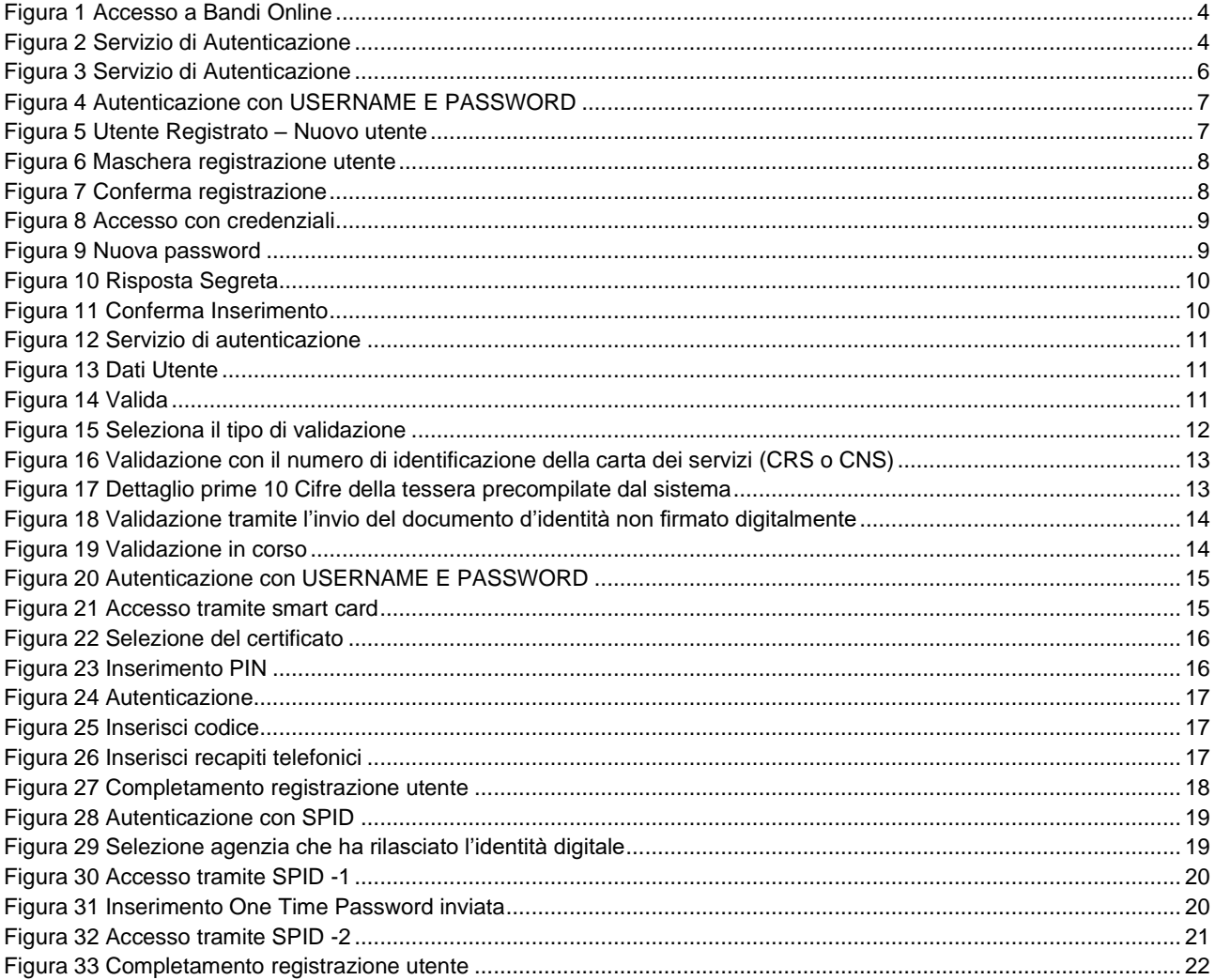

## <span id="page-2-0"></span>**1. Introduzione**

Il Sistema, "*Bandi Online*", è un servizio web, messo a disposizione da Regione Lombardia che permette a cittadini, imprese ed enti pubblici e privati di presentare on-line richieste di contributo e di finanziamento a valere sui fondi promossi dalla Regione Lombardia e dalla Comunità Europea.

### <span id="page-2-1"></span>**1.1 Scopo e campo di applicazione**

Scopo di questo documento è descrivere le modalità operative effettuare la registrazione la validazione per accedere alla piattaforma Bandi on line

- **Accesso a Bandi Online**
- **Registrazione tramite Nuovo Utente**
- **Validazione Nuovo Utente**
- **Registrazione tramite CRS/CNS**
- **Registrazione tramite SPID**

## <span id="page-2-2"></span>**1.2 Copyright (specifiche proprietà e limite di utilizzo)**

Il materiale è di proprietà di ARIA S.p.A. Può essere utilizzato solo a scopi didattici nell'ambito del Progetto "Bandi Online". In ogni caso la presente documentazione non può essere in alcun modo copiata e/o modificata previa esplicita autorizzazione da parte dell'area Servizi per la Formazione e l 'E-learning.

# <span id="page-3-0"></span>**2. Accesso a Bandi Online**

Tutti i cittadini che intendono avvalersi dei servizi offerti da Bandi Online devono effettuare l'accesso al sistema previa registrazione e autenticazione.

Per accedere a Bandi Online è necessario digitare l'indirizzo web: **[www.bandi.servizirl.it](http://www.bandi.servizirl.it/)**

<span id="page-3-1"></span>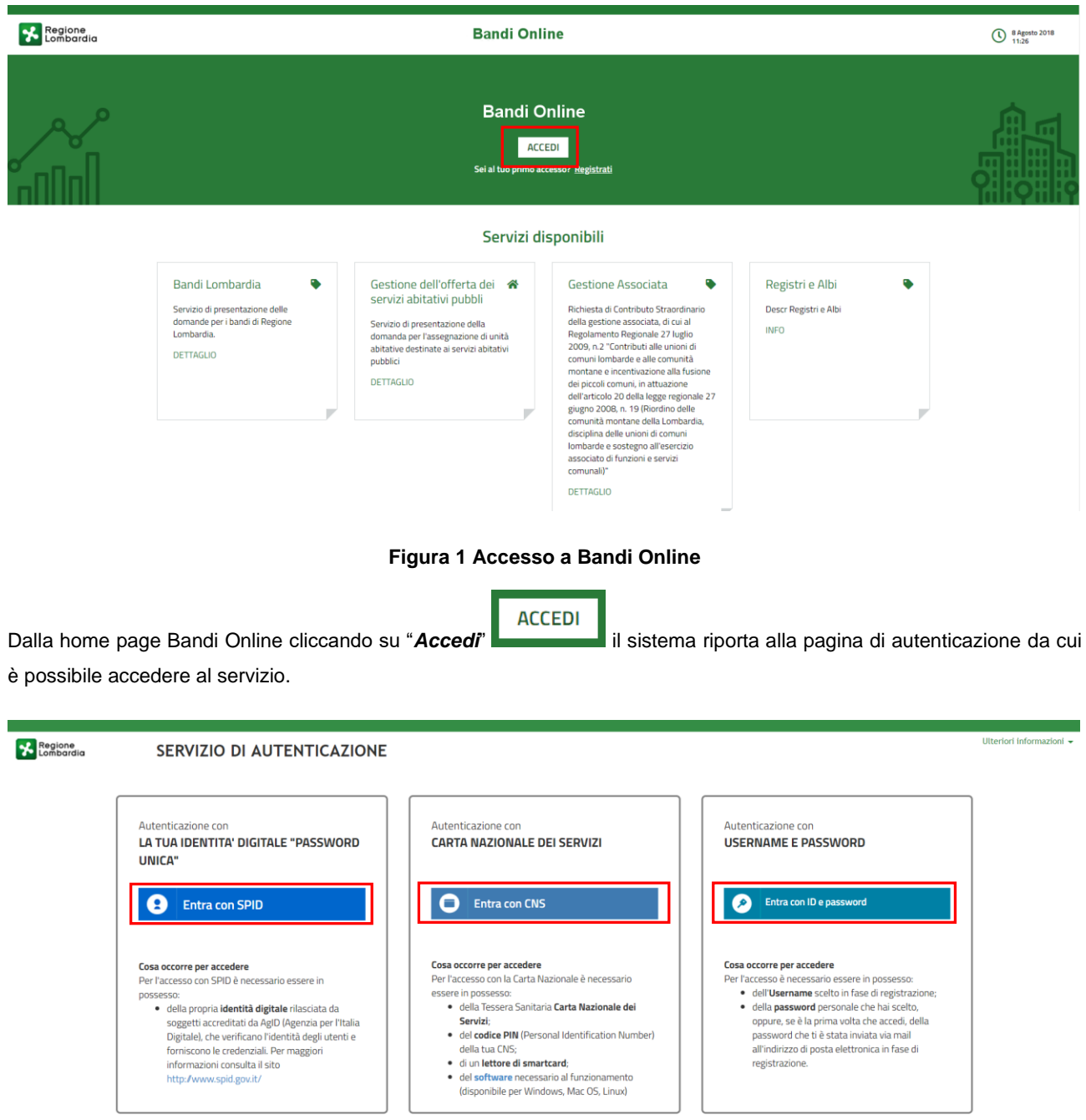

<span id="page-3-2"></span>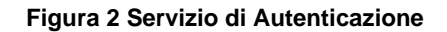

Da questa pagina è possibile accedere ai servizi offerti da Bandi Online scegliendo la modalità di autenticazione preferita tra:

- Autenticazione con LA TUA IDENTITA' DIGITALE "PASSWORD UNICA", cliccando su **e** Entra con SPID inserendo le credenziali (username e password) SPID nella pagina che apre il sistema.
- Autenticazione con CARTA NAZIONALE DEI SERVIZI, cliccando su **O Entra con CNS** e utilizzando la tessera CRS/CNS per autenticarsi;
- **Autenticazione con USERNAME E PASSWORD**, cliccando su **CO** Entra con ID e passivord e utilizzando ID (Nome Utente) e Password per autenticarsi.

#### **ATTENZIONE**

Per poter accedere al servizio è necessario essere registrati e validati a sistema.

L'accesso tramite smartcard richiede il lettore di Smart card, la tessera sanitaria CRS o CNS abilitata con pin e il sistema di gestione "CrsManager", disponibile sul sito:<http://www.crs.regione.lombardia.it/>.

L'accesso tramite SPID richiede che l'utente sia già in possesso delle credenziali (nome utente e password) SPID, che permettono l'accesso a tutti i servizi online della Pubblica Amministrazione. Tali credenziali sono rilasciate dai soggetti (detti identity provider) autorizzati, tra cui ad esempio Aruba, Infocert, Poste, Sielte o Tim. Per informazioni è possibile consultare il sito istituzionale di riferimento:<https://www.spid.gov.it/> .

Una volta autenticati il sistema apre l'Home page di Bandi Online.

# <span id="page-5-0"></span>**3. Registrazione e validazione di un nuovo utente**

**ACCEDI** 

Dalla home page cliccando su il sistema riporta alla pagina di autenticazione da cui è possibile registrarsi e

accedere a Bandi On Line.

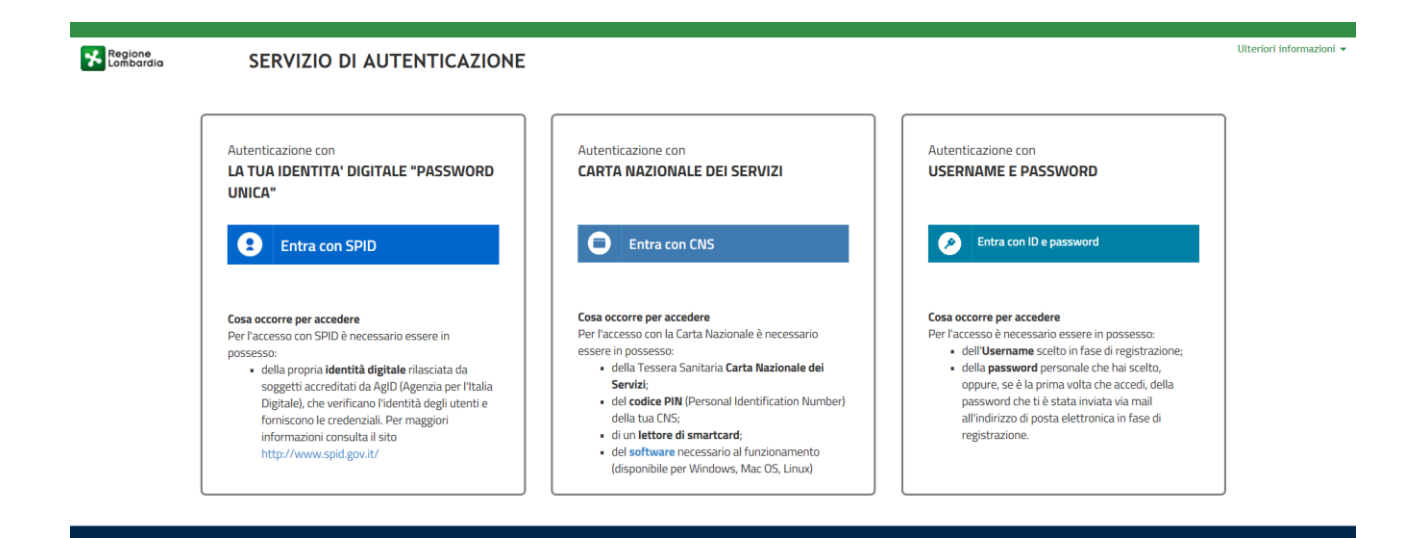

**Figura 3 Servizio di Autenticazione**

<span id="page-5-1"></span>Da questa pagina è possibile accedere ai servizi offerti da Bandi Online scegliendo la modalità di autenticazione preferita tra:

- Autenticazione con LA TUA IDENTITA' DIGITALE "PASSWORD UNICA", cliccando su **O Entra con SPID** inserendo le credenziali (username e password) SPID nella pagina che apre il sistema.
- **Autenticazione con CARTA NAZIONALE DEI SERVIZI**, cliccando su **e Entra con CNS** e utilizzando la tessera CRS/CNS per autenticarsi;
- **Autenticazione con USERNAME E PASSWORD**, cliccando su **e intercon Depassword** e utilizzando ID (Nome Utente) e Password per autenticarsi.

#### **ATTENZIONE**

Per poter accedere al servizio è necessario essere registrati e validati a sistema.

## <span id="page-6-0"></span>**3.1 Autenticazione Nuovo Utente tramite credenziali Username e Password**

Per accedere al sistema utilizzando la modalità USERNAME E PASSWORD è necessario essere in possesso delle credenziali di accesso: *Nome Utente* e *Password*.

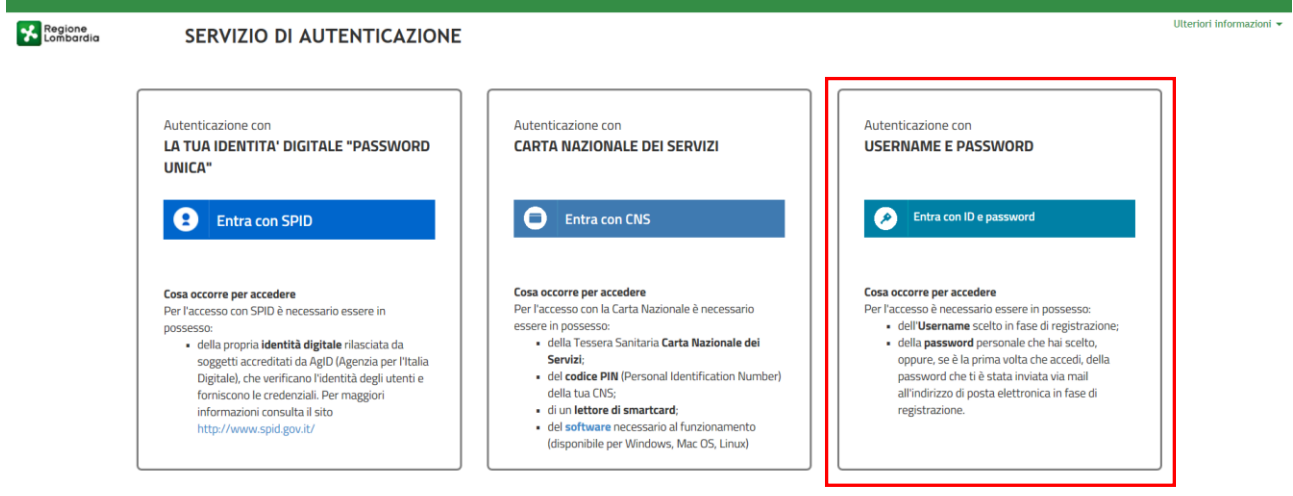

#### **Figura 4 Autenticazione con USERNAME E PASSWORD**

<span id="page-6-1"></span>Entra con ID e password  $\bullet$ Selezionare per accedere al servizio di autenticazione e accesso dedicato. **Ulteriori infor Regione**<br>**22** Lombardia SERVIZIO DI AUTENTICAZIONE AUTENTICAZIONE UTENTE Il sito web richiede il riconoscimento dell'utente tramite autenticazione.<br>Con questa pagina è possibile effettuare la modalità di autenticazione preferita per accedere al sito web: siage **FUNZIONI DI UTILITÀ** ca qui per informazioni sul sito che richiede l'autenticazione Ponis UTENTE REGISTRATO ACCESSO TRAMITE SMARTCARD Disords Nome Utante ne utent Mom Hai dimenticato la **Password** Modifica la Password ACCEDI Visualizza dati profilo Nuovo utente? Clicca qui Modifica Pre **A** Sicurezza I dati che inserisci e le transazioni effettuate sono<br>protetti da crittografia a 128

#### **Figura 5 Utente Registrato – Nuovo utente**

<span id="page-6-2"></span>In corrispondenza dell'area UTENTE REGISTRATO cliccare su "**Nuovo utente? Clicca qui**" per registrarsi nel sistema di autenticazione dei servizi on-line di Regione Lombardia (IdPC), compilando i dati richiesti nella pagina che si apre.

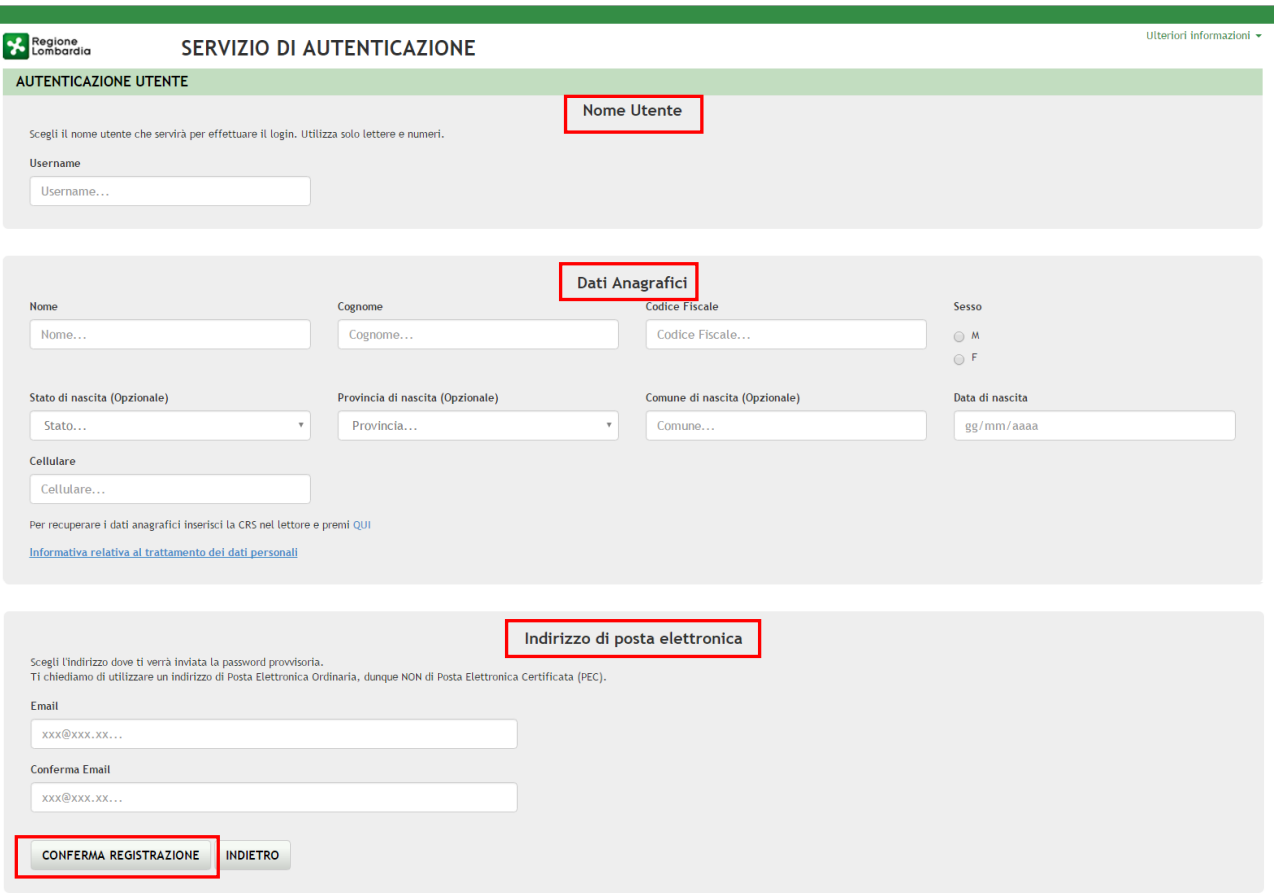

#### **Figura 6 Maschera registrazione utente**

<span id="page-7-0"></span>Compilare la sezione "**NOME UTENTE**" inserendo la "*Username*" da utilizzare per effettuare gli accessi a Bandi Online.

Inserire i "**DATI ANAGRAFICI**" richiesti e indicare l'**INDIRIZZO DI POSTA ELETTRONICA** personale a cui il sistema invierà la password di accesso provvisoria.

#### **ATTENZIONE**

*I campi contrassegnati da asterisco sono obbligatori.*

È necessario indicare un indirizzo personale di posta elettronica ordinaria (non Pec).

Il sistema invierà all'indirizzo email indicato la password provvisoria da utilizzare per il primo accesso.

È possibile visualizzare l'informativa sulla privacy selezionando l'apposito link

<span id="page-7-1"></span>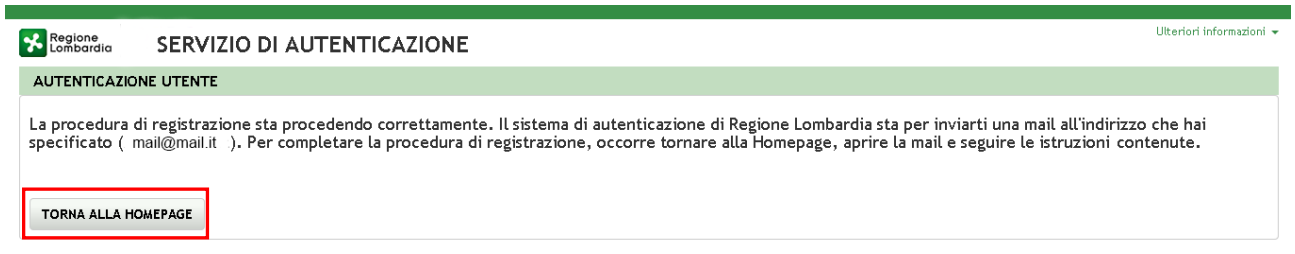

#### **Figura 7 Conferma registrazione**

#### Cliccare su "**TORNA ALLA HOME PAGE**" ed inserire nome utente e la password provvisoria ricevuta via mail.

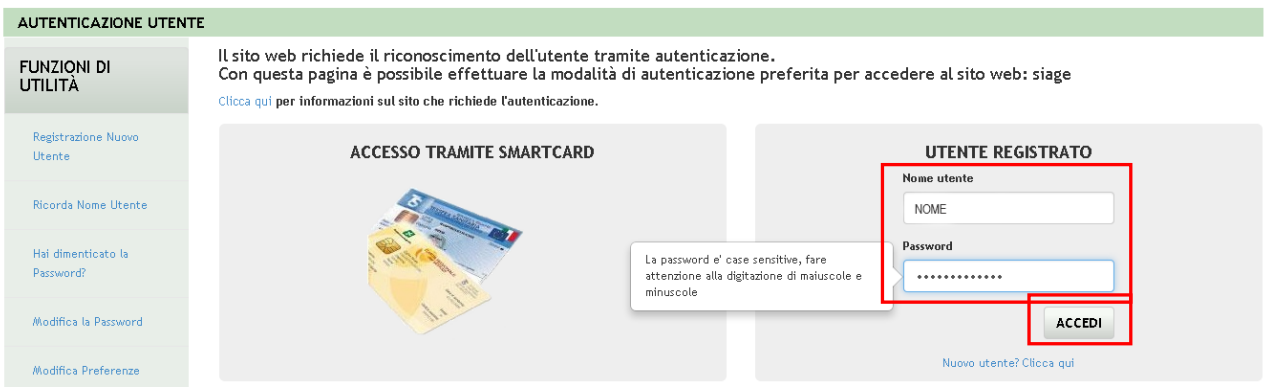

#### **Figura 8 Accesso con credenziali**

#### <span id="page-8-0"></span>Il sistema richiede l'inserimento della password definitiva.

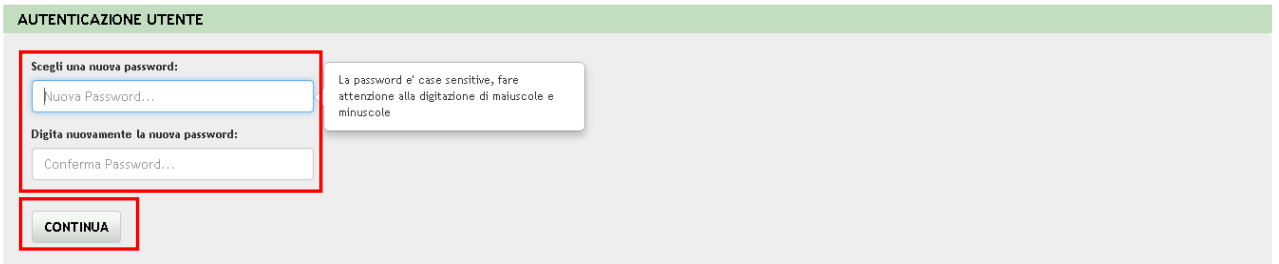

#### **Figura 9 Nuova password**

#### <span id="page-8-1"></span>Inserire la **Nuova Password**

#### **ATTENZIONE**

Per definire la **nuova password** è necessario rispettare le **seguenti regole**:

- la lunghezza dovrà essere minimo di **8 caratteri**
- dovrà contenere **Caratteri Maiuscoli**,
- **Caratteri Minuscoli,**
- almeno un **Carattere Numerico** e un **Carattere Speciale.**
- **Non** inserire nella password **due caratteri identici consecutivi**
- **Non utilizzare dati comuni** (es. codice fiscale.)
- **Non** sarà possibile utilizzare la stessa **password** prima di **10 variazioni**

#### **SI RICORDA CHE:**

La password è personale, e per motivi di sicurezza, dovrà essere cambiata ogni **3 mesi**.

Al termine cliccare su "**CONTINUA**" per proseguire.

Il sistema chiede di inserire una risposta alla domanda segreta necessaria per l'eventuale **recupero di una password dimenticata** o nel caso in cui non venga effettuato l'accesso a BANDI ONLINE per almeno **6 mesi**.

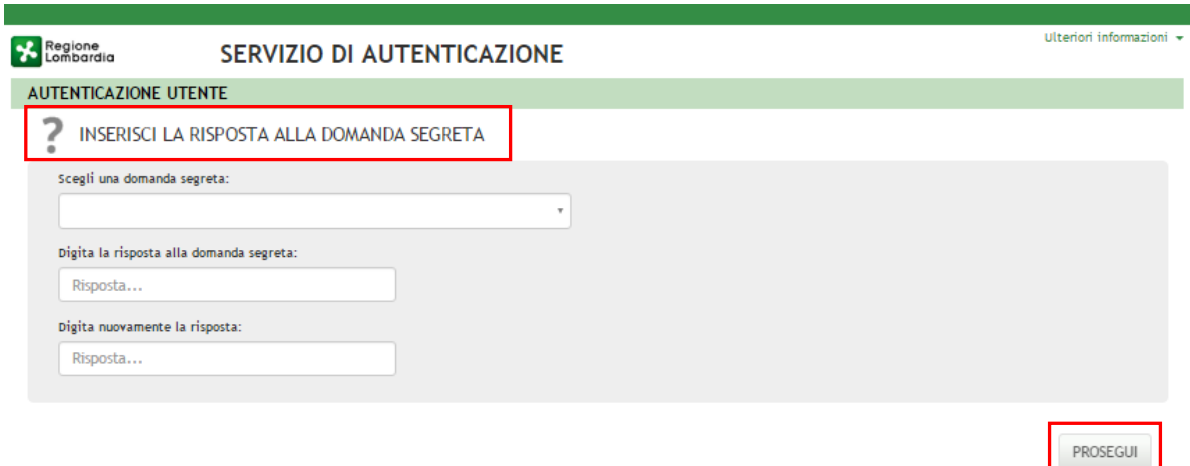

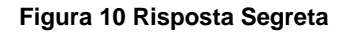

<span id="page-9-0"></span>Selezionare la domanda tra quelle proposte dal Sistema, quindi digitare la risposta.

Al termine confermare con **PROSEGUI**. Il Sistema restituirà un **messaggio di conferma** 

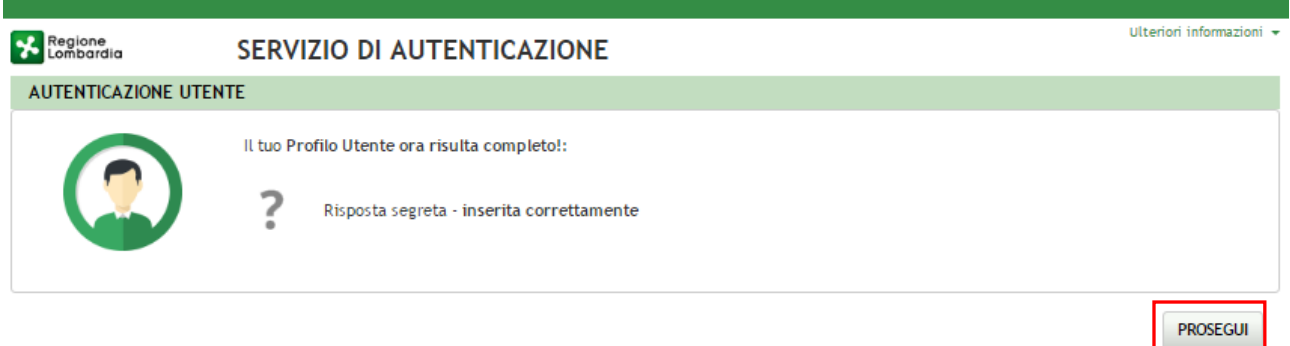

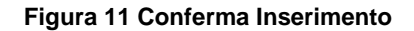

<span id="page-9-1"></span>Selezionare **PROSEGUI** per proseguire con la **validazione dell'utenza.**

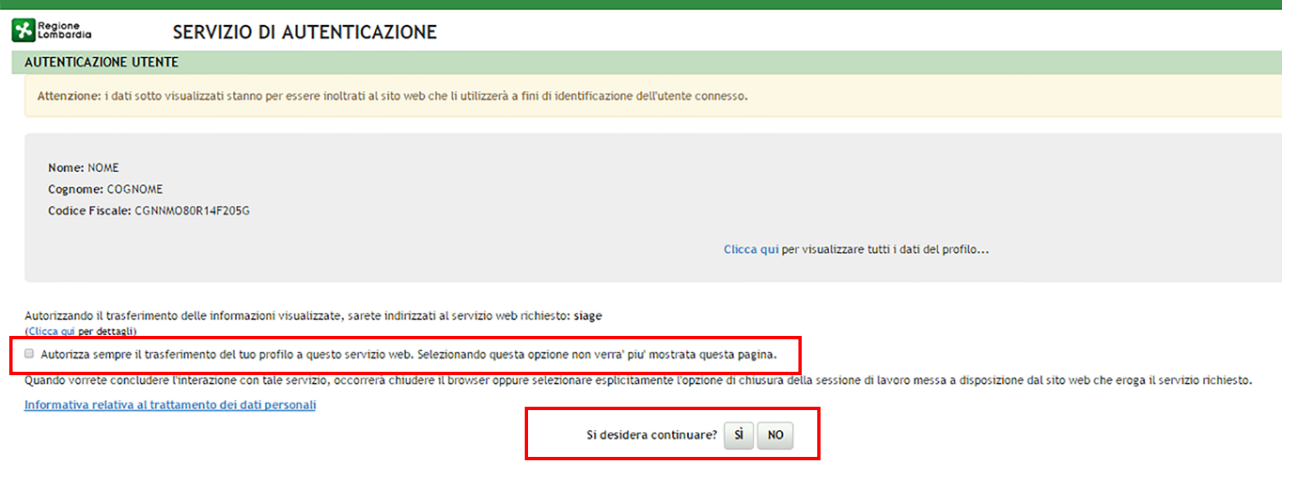

#### **Figura 12 Servizio di autenticazione**

<span id="page-10-0"></span>Autorizzare il trasferimento dei dati a Bandi Online e cliccare su "**SI**" alla voce "*si desidera continuare?*" per procedere con la validazione dell'utenza.

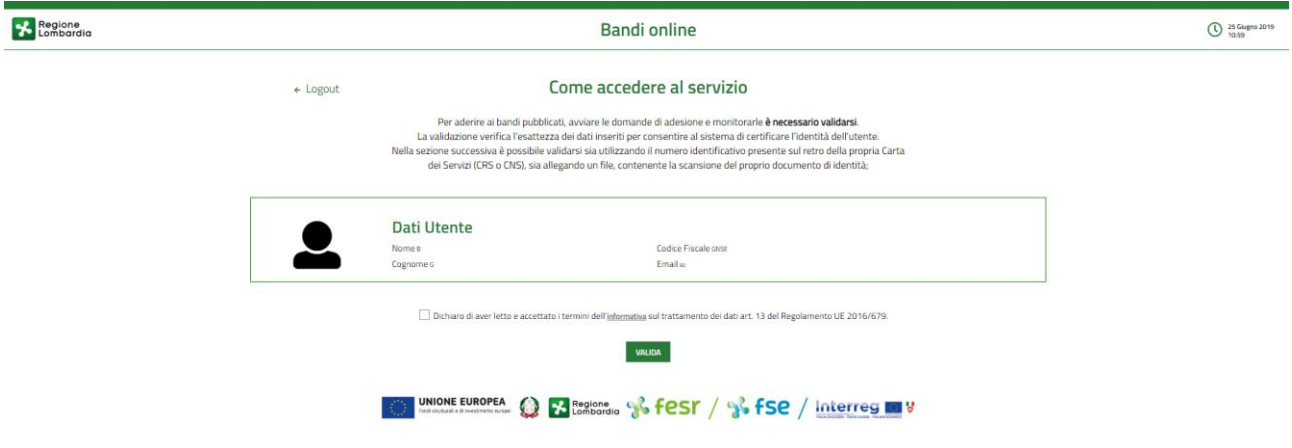

#### **Figura 13 Dati Utente**

<span id="page-10-1"></span>Autorizzare il trattamento dei dati personali spuntando la voce corrispondente per abilitare il bottone "**VALIDA**".

<span id="page-10-2"></span>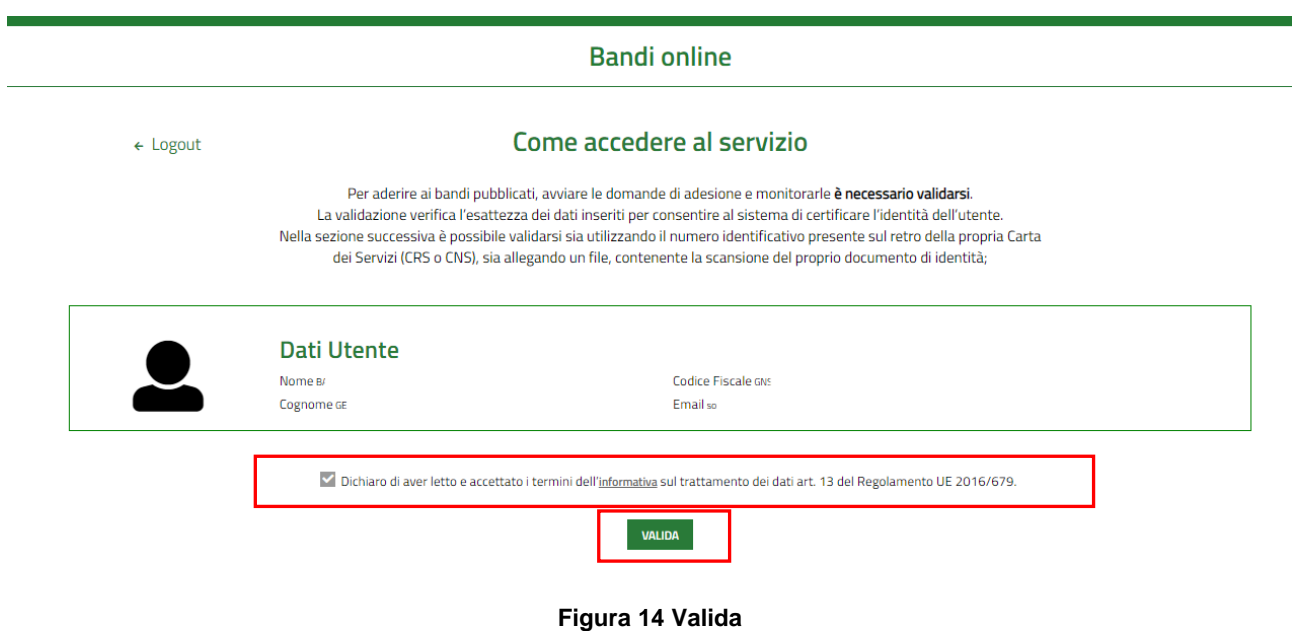

#### Cliccare su "**VALIDA**" per accedere all'area di validazione.

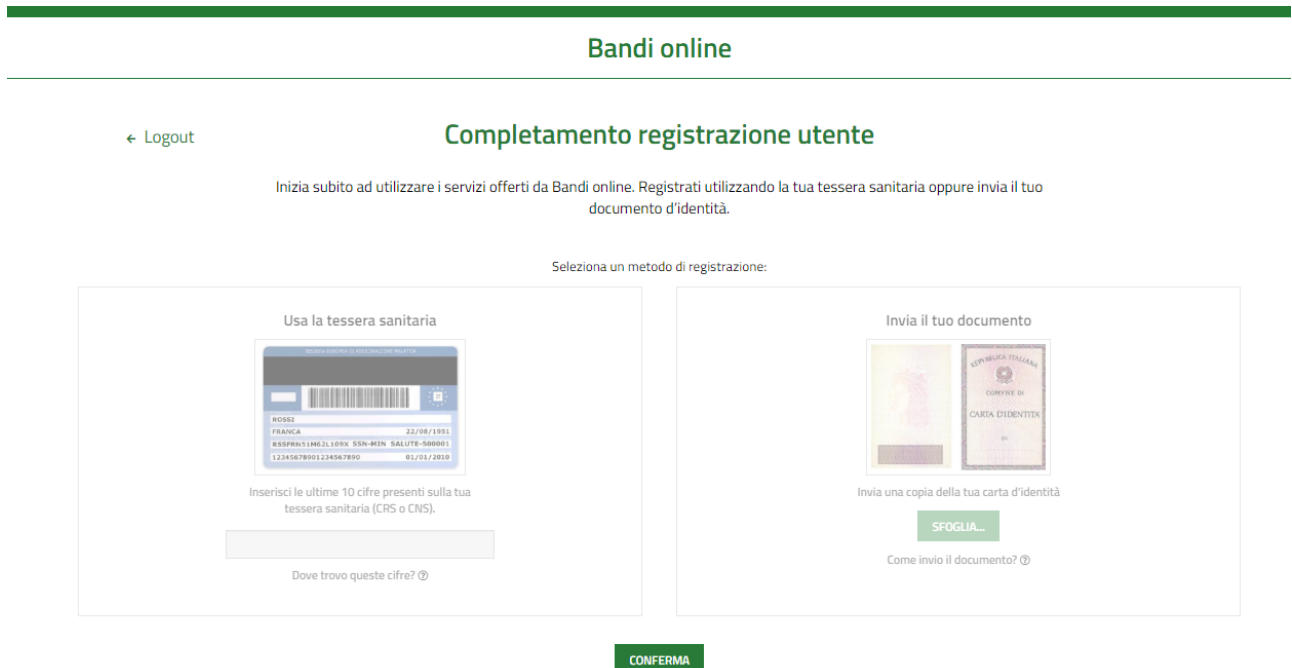

#### **Figura 15 Seleziona il tipo di validazione**

<span id="page-11-0"></span>È possibile validare la propria utenza secondo **2 modalità**

- Utilizzando il numero di identificazione della carta dei servizi (CRS o CNS);
- Tramite l'invio del documento d'identità non firmato digitalmente.

### <span id="page-12-0"></span>**3.1.1 Validazione con il numero di IDENTIFICAZIONE DELLA CARTA DEI SERVIZI (CRS o CNS)**

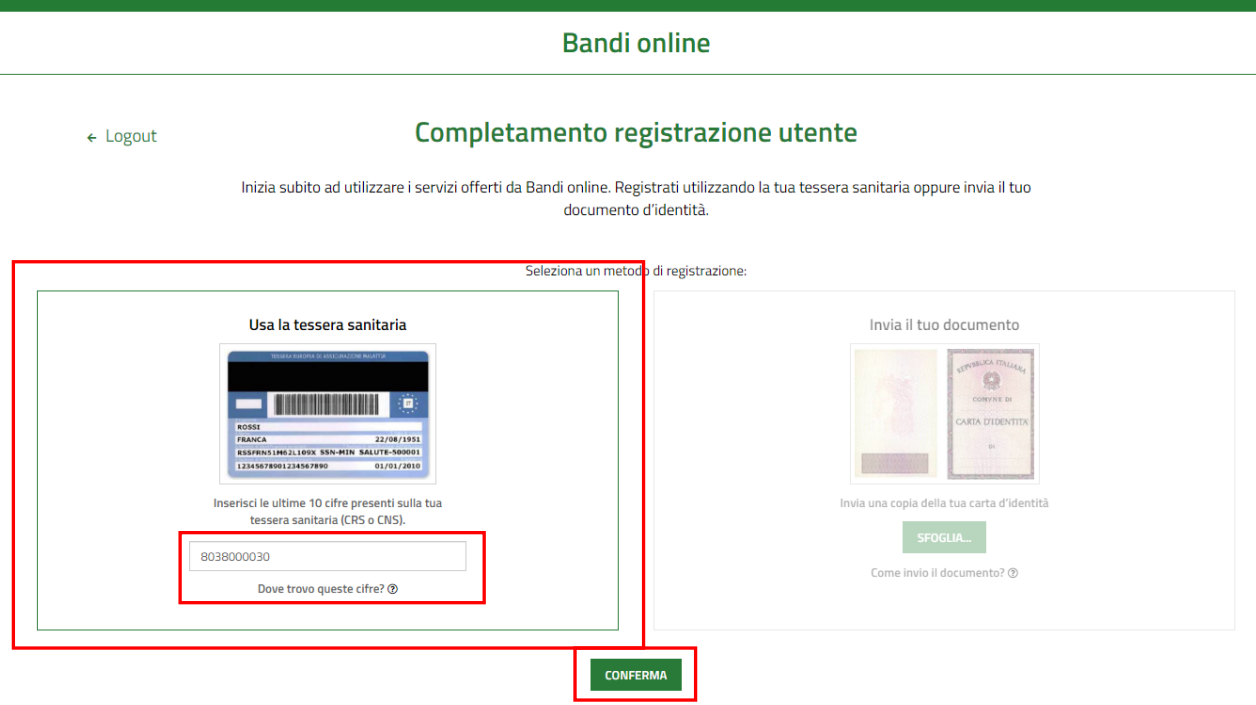

**Figura 16 Validazione con il numero di identificazione della carta dei servizi (CRS o CNS)**

<span id="page-12-1"></span>Selezionare Usa la tessera sanitaria. Il sistema precompila le prime **10 cifre del numero identificativo tessera**.

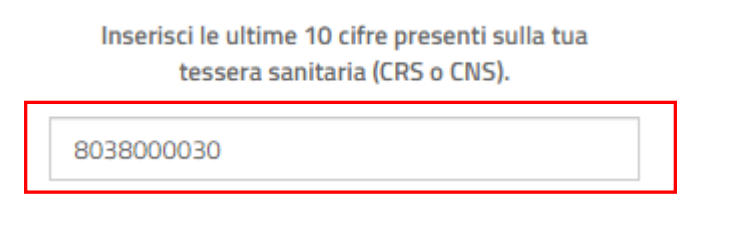

#### **Figura 17 Dettaglio prime 10 Cifre della tessera precompilate dal sistema**

<span id="page-12-2"></span>Verificare che queste prime 10 cifre siano identiche a quelle riportate sulla propria **CRS/CNS :**

- **in caso affermativo** sarà sufficiente scrivere le 10 cifre finali del codice e cliccare su **CONFERMA** convalidare i dati e accedere alla propria Home page di Bandi on line.
- **In caso negativo** sarà necessario **cancellare le cifre** proposte dal sistema nei primi due campi e **scrivere per intero 20 cifre che compongono l'intero numero identificativo tessera** e quindi procedere selezionando il pulsante **.**

#### **ATTENZIONE**

Il sistema riconoscerà valida l'identità del soggetto solo se è presente negli archivi degli assistiti sanitari lombardi. In caso di esito negativo (es. l'utente non verrà riconosciuto se il medico di famiglia è del servizio sanitario della regione Piemonte) è necessario utilizzare uno degli altri due metodi di validazione a sistema.

### <span id="page-13-0"></span>**3.1.2 Validazione tramite l'invio del documento d'identità non firmato digitalmente**

<span id="page-13-1"></span>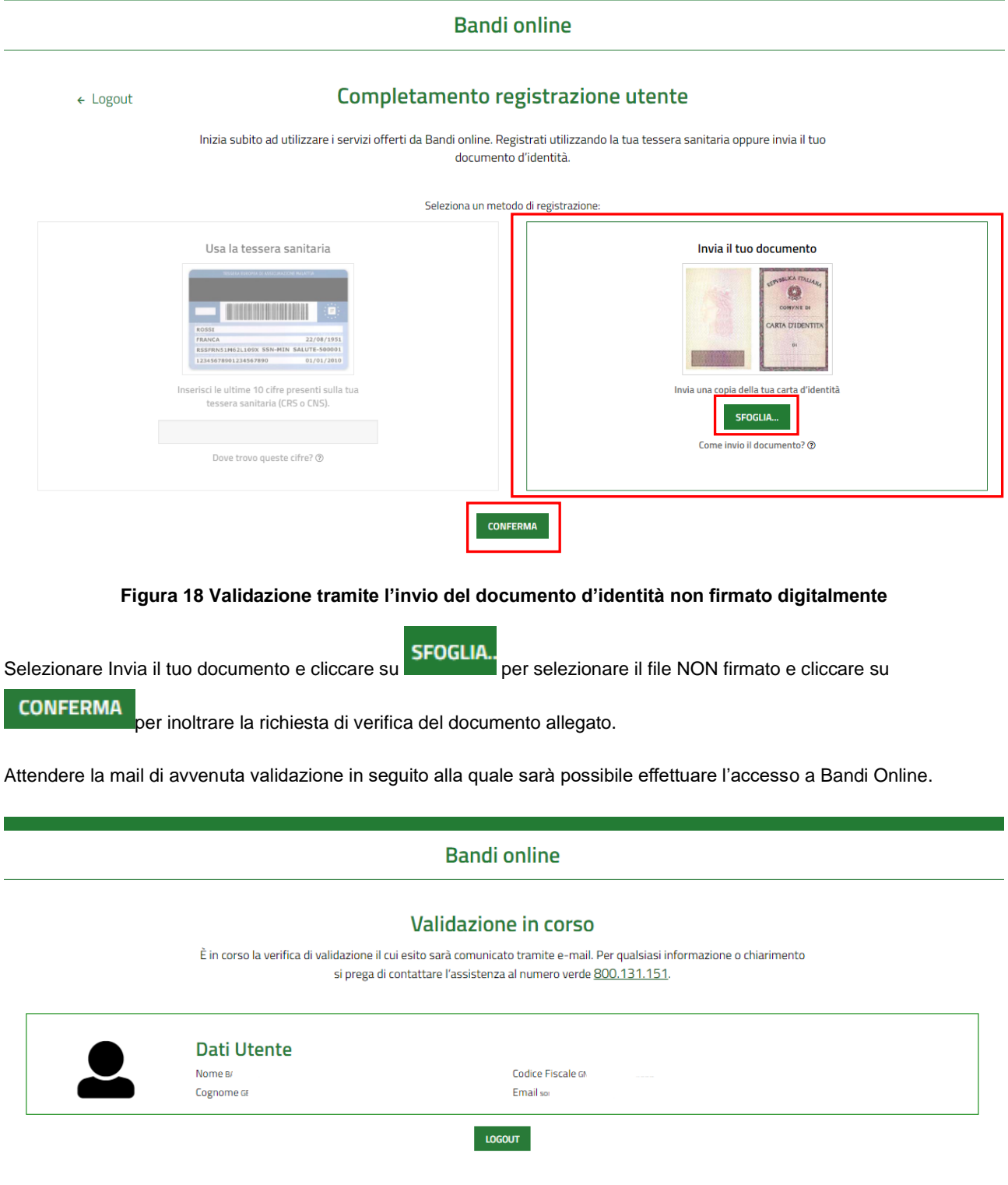

#### <span id="page-13-2"></span>**Figura 19 Validazione in corso**

#### Pagina 15

## <span id="page-14-0"></span>**3.2 Autenticazione Nuovo Utente tramite Carta Nazionale dei Servizi CNS**

Per accedere al sistema utilizzando la modalità **CARTA NAZIONALE DEI SERVIZI** è necessario essere in possesso:

- della Tessera Sanitaria Carta Nazionale dei Servizi;
- del codice PIN (Personal Identification Number) della tua CNS;
- di un lettore di smart card;
- del software necessario al funzionamento (disponibile per Windows, Mac OS, Linux)

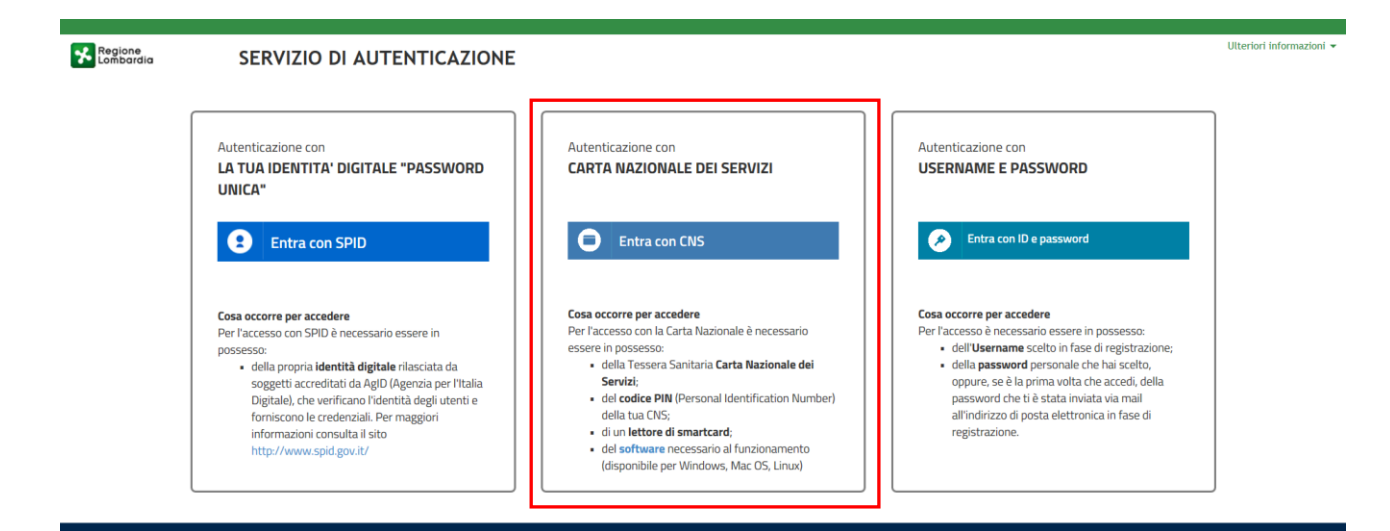

#### **Figura 20 Autenticazione con USERNAME E PASSWORD**

<span id="page-14-1"></span>Selezionare **per accedere al servizio di autenticazione e accesso dedicato.** 

Ulteriori informazioni **CA** Regione SERVIZIO DI AUTENTICAZIONE AUTENTICAZIONE UTENTE Il sito web richiede il riconoscimento dell'utente tramite autenticazione **FUNZIONI DI UTILITÀ** Con questa pagina è possibile effettuare la modalità di autenticazione preferita per accedere al sito web: siage Clicca qui per infort nazioni sul sito che richiede l'autenticazione **Registrazione Nuovo Utent ACCESSO TRAMITE SMARTCARD UTENTE REGISTRATO** Nome utente Nome lai dimenticato la Password Password Modifica la Password **ACCEDI** Visualizza dati profilo Modifica Preferenze Sicurezza I dati che inserisci e le transazioni effettuate sono<br>protetti da crittografia a 128

#### <span id="page-14-2"></span>**Figura 21 Accesso tramite smart card**

Inserire la tessera nel lettore di smart card e cliccare su "**ACCESSO TRAMITE SMART CARD"**  ACCESSO TRAMITE SMARTCARD per registrarsi nel sistema di autenticazione dei servizi on-line di Regione Lombardia (IdPC).

Il sistema richiede la selezione del certificato digitale, selezionarlo cliccare su "OK".

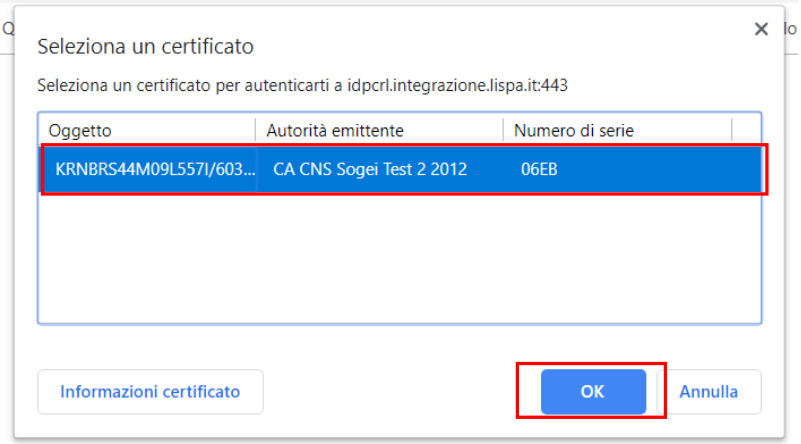

#### **Figura 22 Selezione del certificato**

<span id="page-15-0"></span>Digitare il PIN della tessera e cliccare nuovamente su "**OK**".

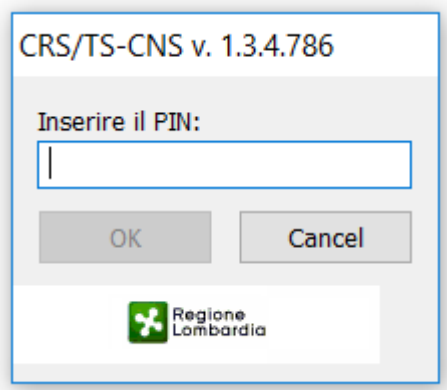

#### **Figura 23 Inserimento PIN**

<span id="page-15-1"></span>A questo punto il sistema apre a pagina di autenticazione riportando in automatico tutti i dati acquisiti dalla tessera sanitaria.

Inserire le informazioni mancanti cliccare su OK.

Il sistema visualizza la pagina di autorizzazione, dove sarà necessario inserire l'indirizzo della propria casella email.

<span id="page-16-0"></span>Ï

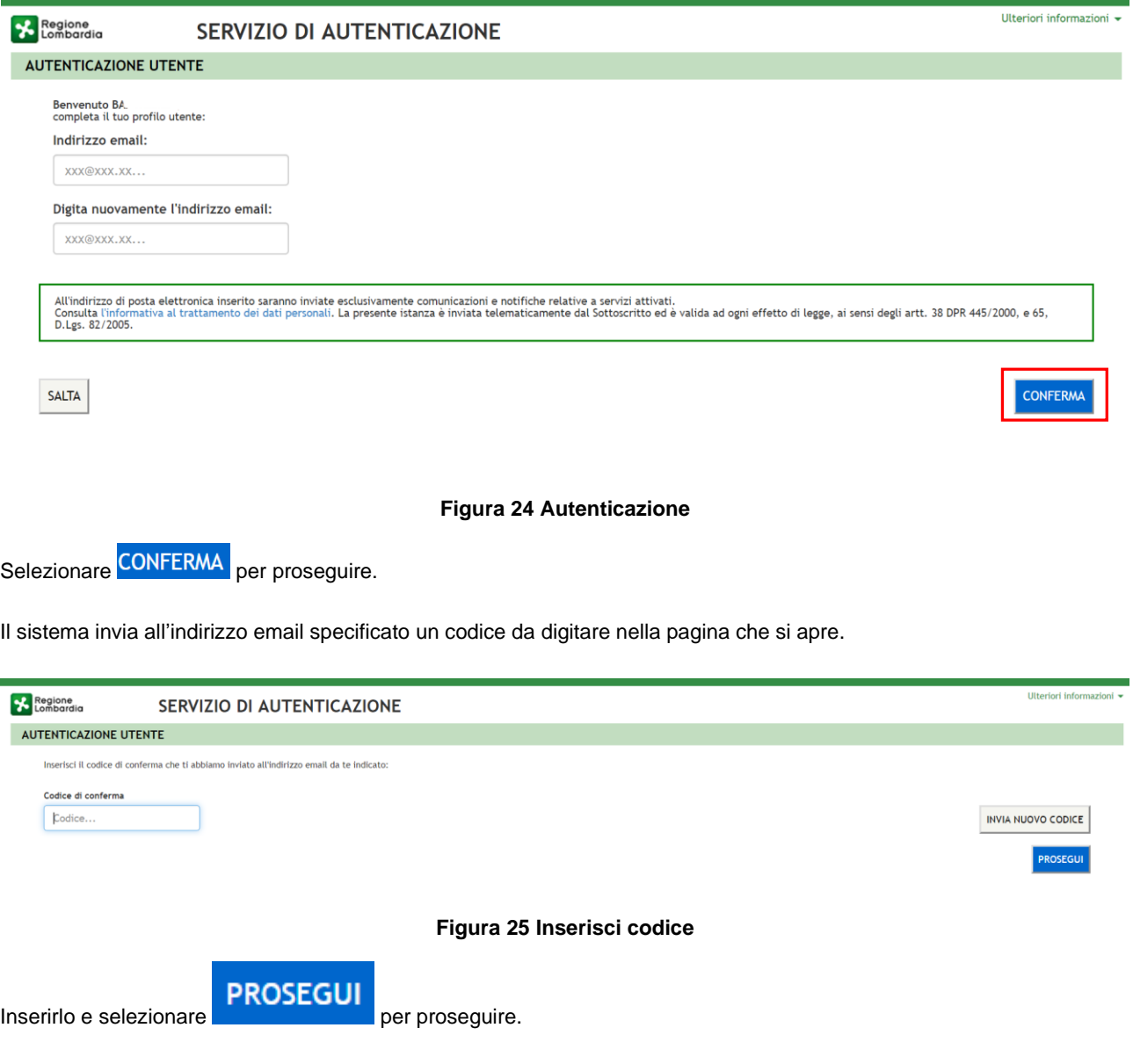

<span id="page-16-1"></span>Un messaggio confermerà dell'avvenuto inserimento con successo. Proseguire e inserire i recapiti telefonici richiesti e proseguire.

<span id="page-16-2"></span>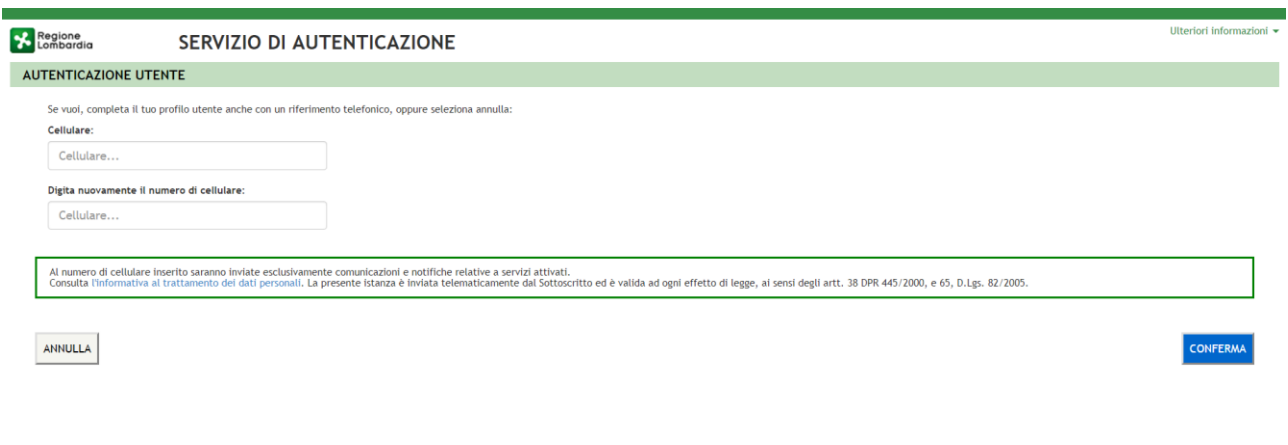

#### **Figura 26 Inserisci recapiti telefonici**

Il sistema visualizza la pagina Completamento registrazione utente.

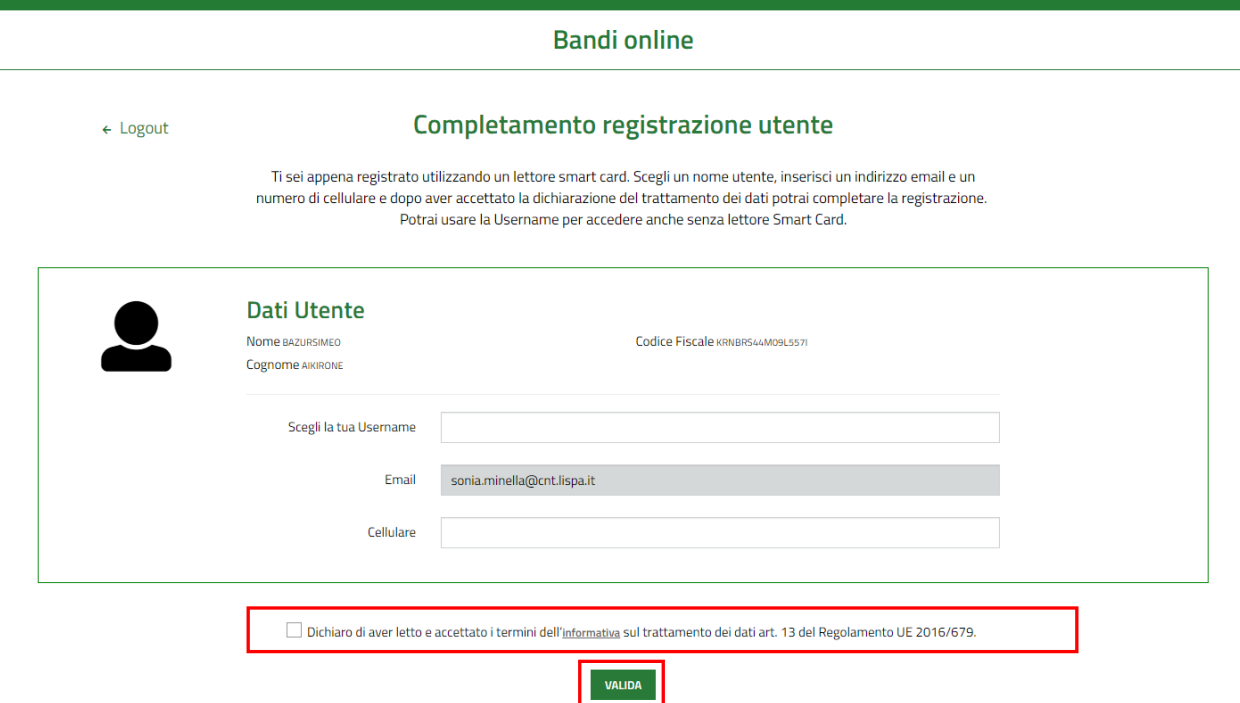

#### **Figura 27 Completamento registrazione utente**

<span id="page-17-0"></span>Inserire la Username ed eventualmente e il numero di cellulare, autorizzare il trattamento dei dati personali spuntando la voce corrispondente per abilitare il bottone "**VALIDA**".

A questo punto la procedura di validazione è completa ed il sistema apre l'home page personale di Bandi online.

## <span id="page-18-0"></span>**3.3 Autenticazione Nuovo Utente tramite Identità Digitale SPID**

**LA TUA IDENTITA' DIGITALE "PASSWORD** 

Per accedere al sistema utilizzando la modalità UNICA" e necessario essere in possesso della

propria identità digitale rilasciata da soggetti accreditati da AgID (Agenzia per l'Italia Digitale), che verificano l'identità degli utenti e forniscono le credenziali.

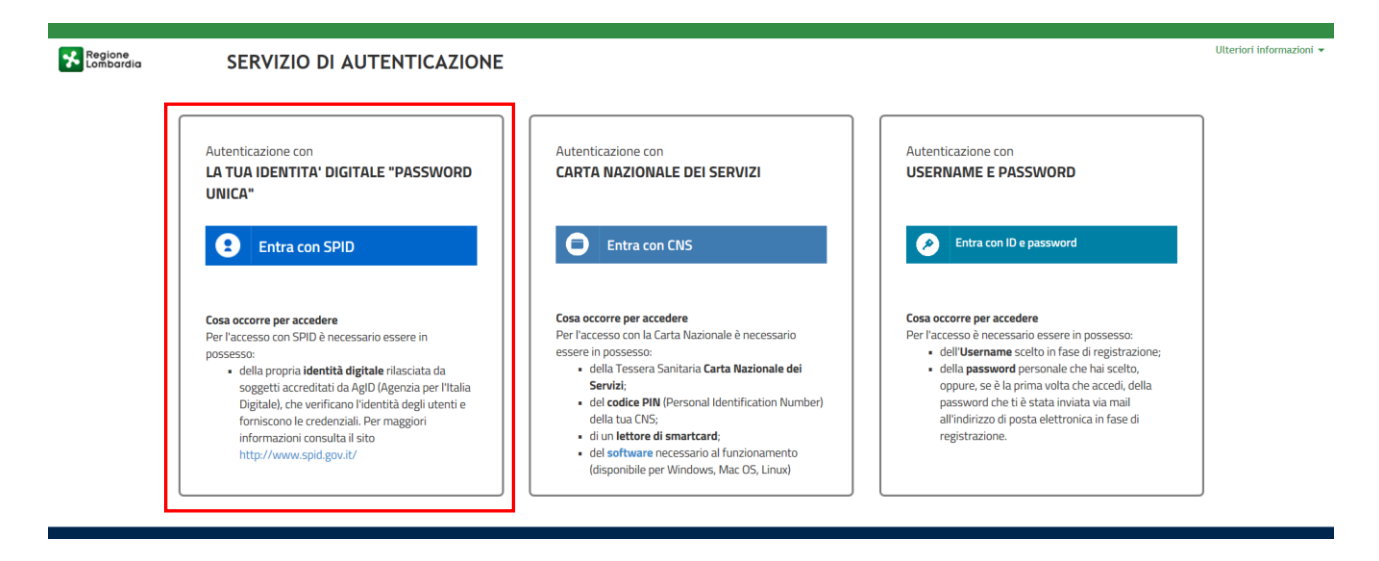

**Figura 28 Autenticazione con SPID**

<span id="page-18-1"></span>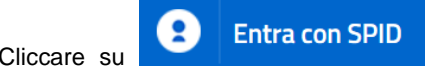

Cliccare su e selezionare l'agenzia che ha rilasciato la propria identità digitale per

accedere al servizio di autenticazione e accesso dedicato a Spid.

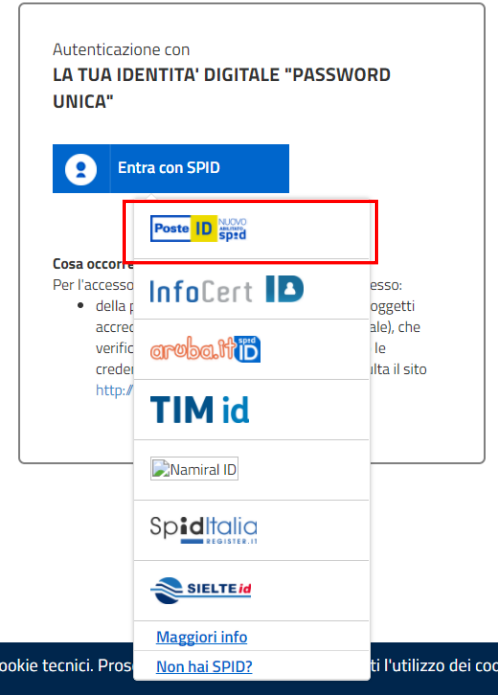

<span id="page-18-2"></span>**Figura 29 Selezione agenzia che ha rilasciato l'identità digitale**

A titolo di esempio viene selezionato l'operatore *Poste ID*. Le modalità di accesso e autenticazione illustrate di seguito sono le medesime per tutti i soggetti rilasciatori di identità Digitale proposti.

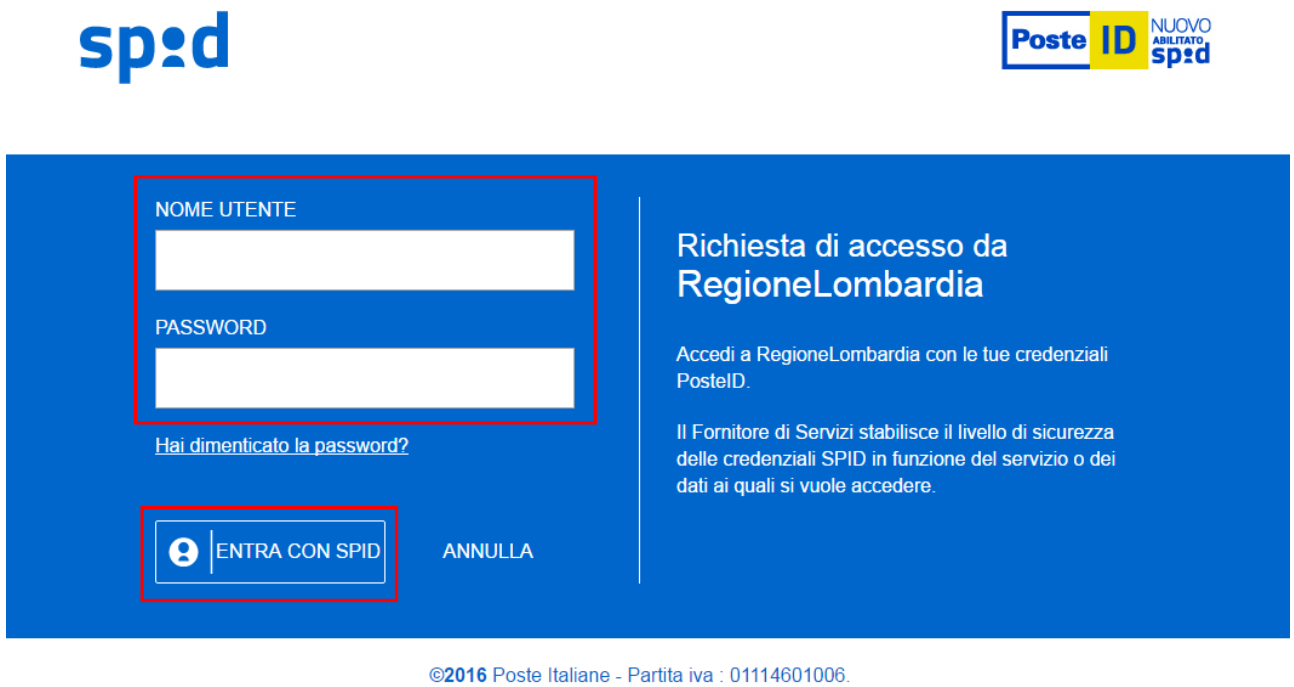

#### **Figura 30 Accesso tramite SPID -1**

<span id="page-19-0"></span>**O** ENTRA CON SPID Digitare le proprie credenziali SPID e selezionare **. Il sistema di accessitive della conventa** . Il sistema di accesso SPID invierà la One Time

Password, via sms, mail, etc (in base alle procedura di accesso dell'agenzia che ha rilasciato l'identità digitale), da inserire nella pagina che si apre.

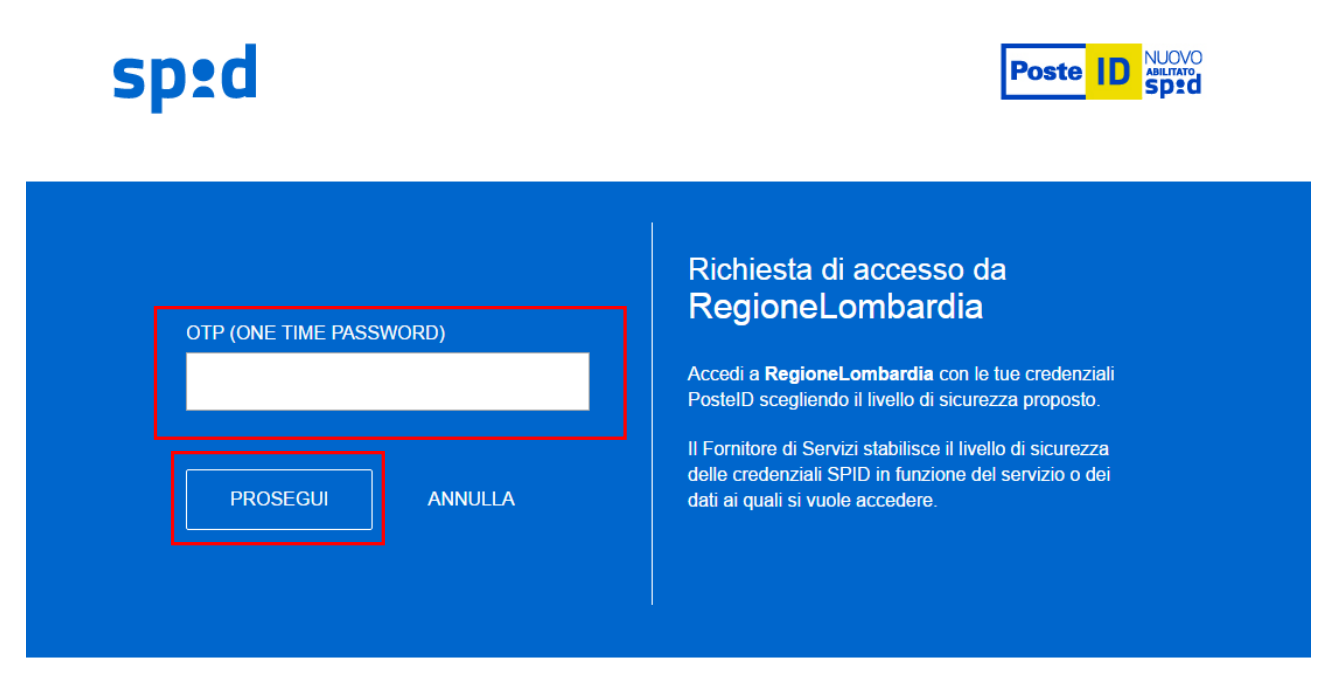

@2016 Poste Italiane - Partita iva : 01114601006.

#### <span id="page-19-1"></span>**Figura 31 Inserimento One Time Password inviata**

**PROSEGUI** 

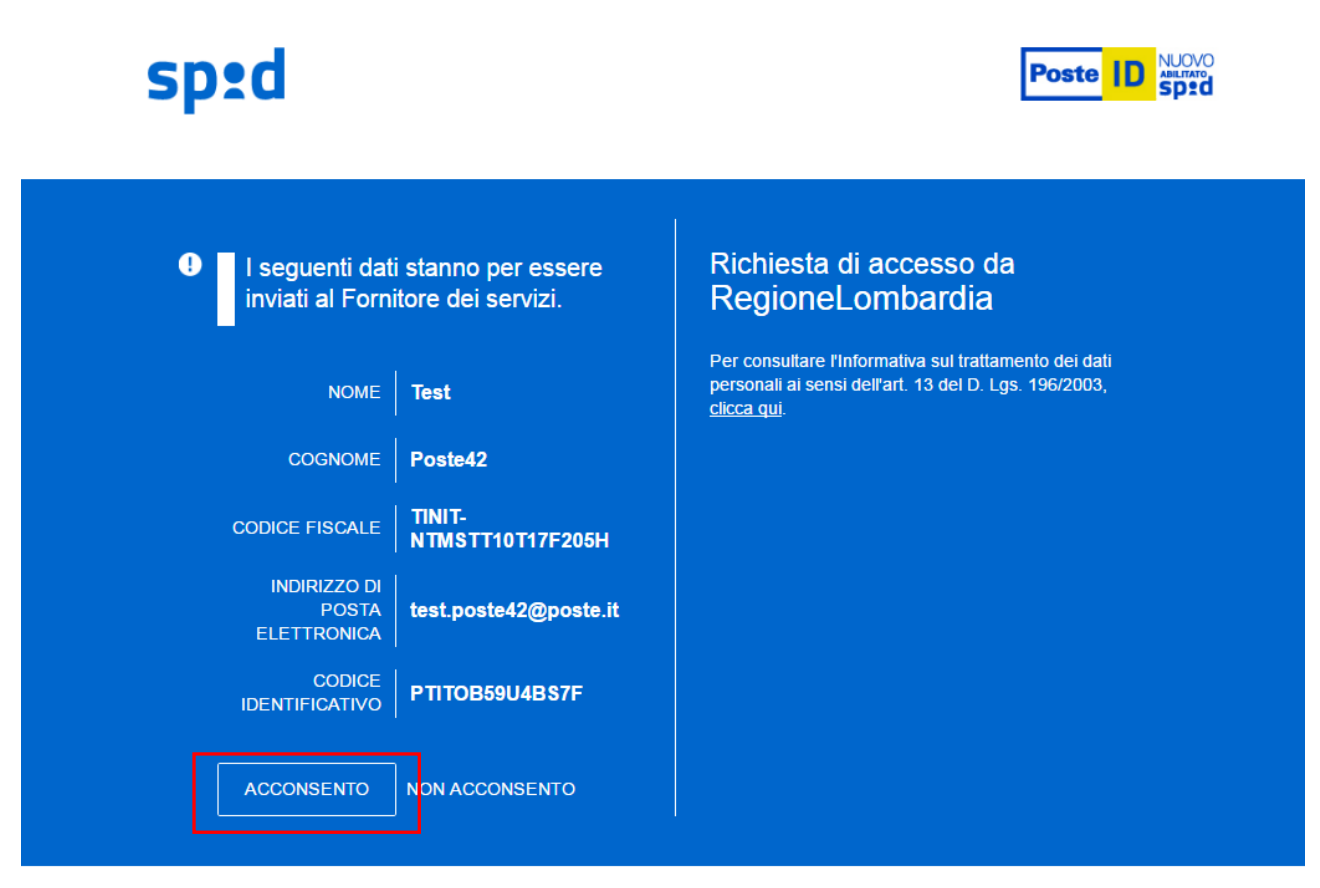

©2016 Poste Italiane - Partita iva : 01114601006.

**Figura 32 Accesso tramite SPID -2**

<span id="page-20-0"></span>Il sistema riporta il riepilogo dei dati dell'utente. Se i dati riportati sono corretti cliccare su super accedere a Bandi Online.

Nel caso di primo accesso il sistema riporta alla pagina Completamento registrazione utente.

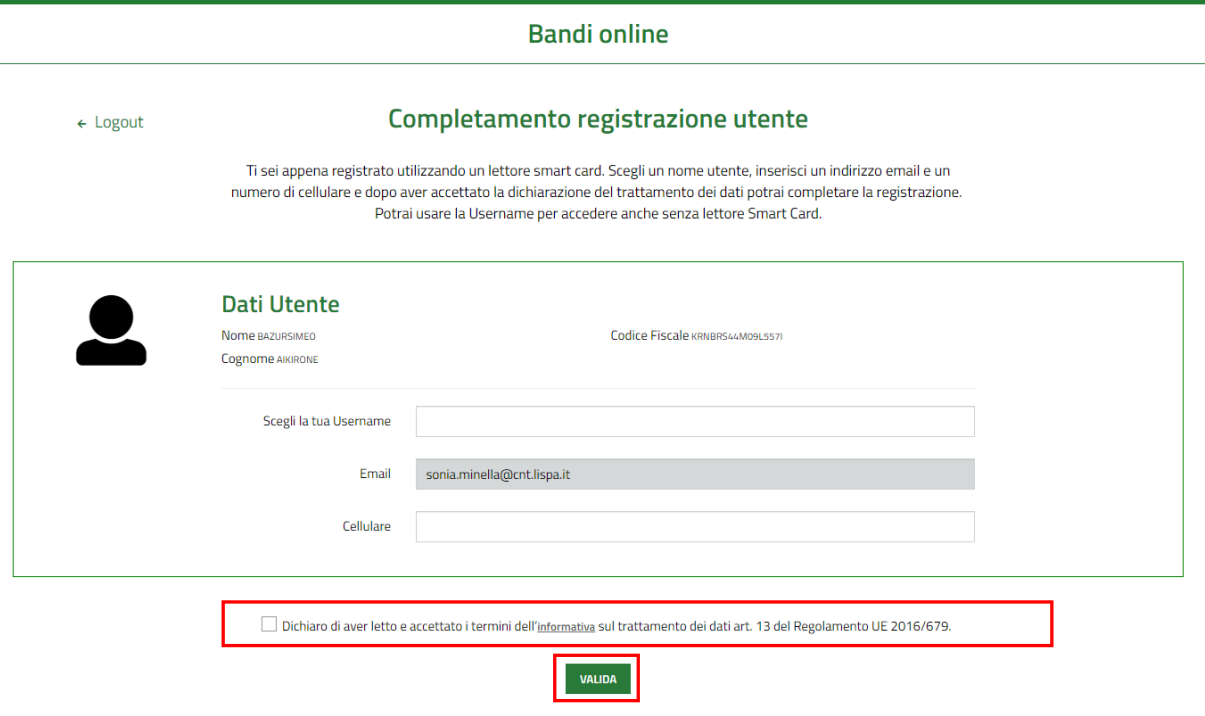

#### **Figura 33 Completamento registrazione utente**

<span id="page-21-0"></span>Inserire la Username ed eventualmente e il numero di cellulare, autorizzare il trattamento dei dati personali spuntando la voce corrispondente per abilitare il bottone "**VALIDA**".

A questo punto la procedura di validazione è completa ed il sistema apre l'home page personale di Bandi online.